#### **Stud.IP für Dozentinnen und Dozenten – Dateibereich**

#### **1. Was ist der Dateibereich?**

Der Dateibereich in Stud.IP bietet Ihnen die Möglichkeit, Dateien und Materialien innerhalb eines Kurses zur Verfügung zu stellen und zu organisieren. Für jeden Kurs wird automatisch ein "virtueller Dateibereich" angelegt, der nur kursintern zugänglich ist. Es können bspw. Ordner zu bestimmten Themen oder zu Kursterminen erstellt und Dateien in diesen abgelegt werden. Für einzelne Teilnehmer/innen oder Gruppen lassen sich persönliche Ordner erstellen.

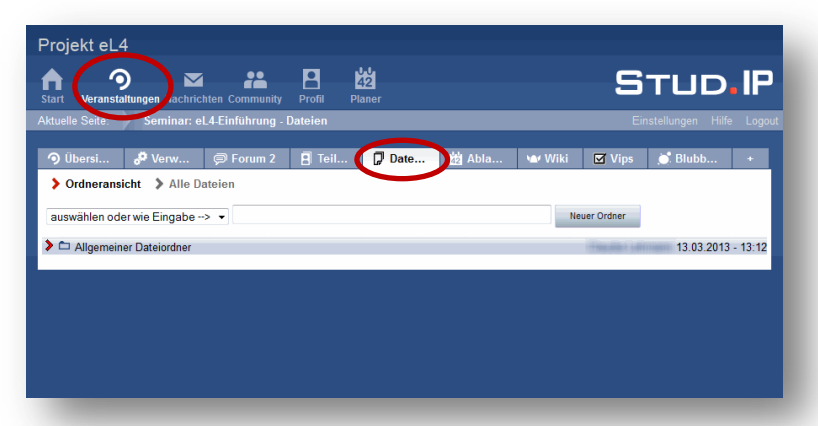

#### **2. Dateibereich**

Durch Klicken auf den Reiter **Dateien** in Ihrem Kurs gelangen Sie in den Dateibereich.

In der Regel ist der Dateibereich in Ihrem Kurs bereits aktiviert. Der Ordner "Allgemeiner Dateiordner" wird automatisch angelegt.

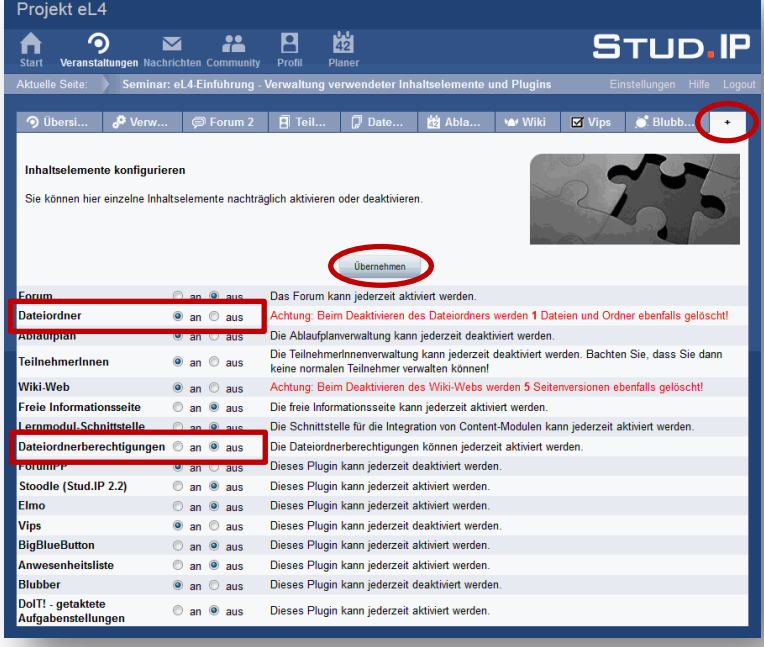

## **3. Aktivieren/ Deaktivieren des Dateibereichs**

Um den Dateibereich zu aktiveren bzw. zu deaktivieren, gehen Sie in Ihrem Kurs auf den Reiter **+** und klicken Sie in der Zeile **Dateiordner** auf **an**, um den Dateibereich einzuschalten, bzw. auf **aus**, um den Dateibereich auszuschalten.

Bestätigen Sie Ihre Eingabe mit **Übernehmen**.

Bitte beachten Sie, dass bereits erstellte Ordner und hochgeladene Dateien bei einer Deaktivierung gelöscht werden.

Hier können Sie nach dem gleichen Prinzip ebenfalls die **Dateiordnerberechtigungen** aktivieren bzw. deaktivieren. Dazu erfahren Sie unter Punkt 9 mehr.

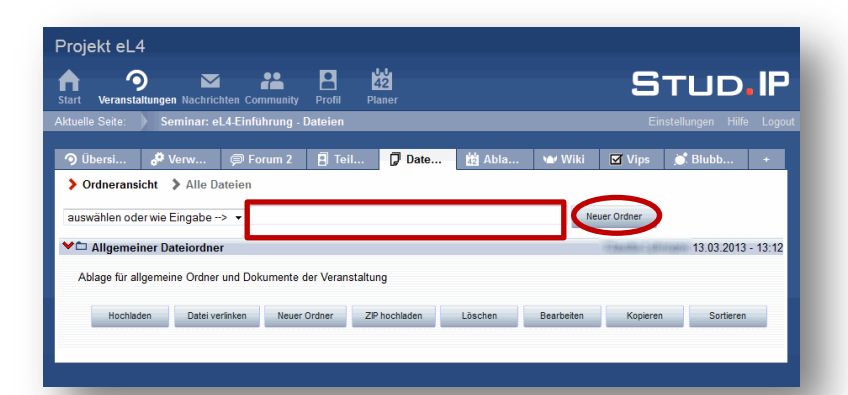

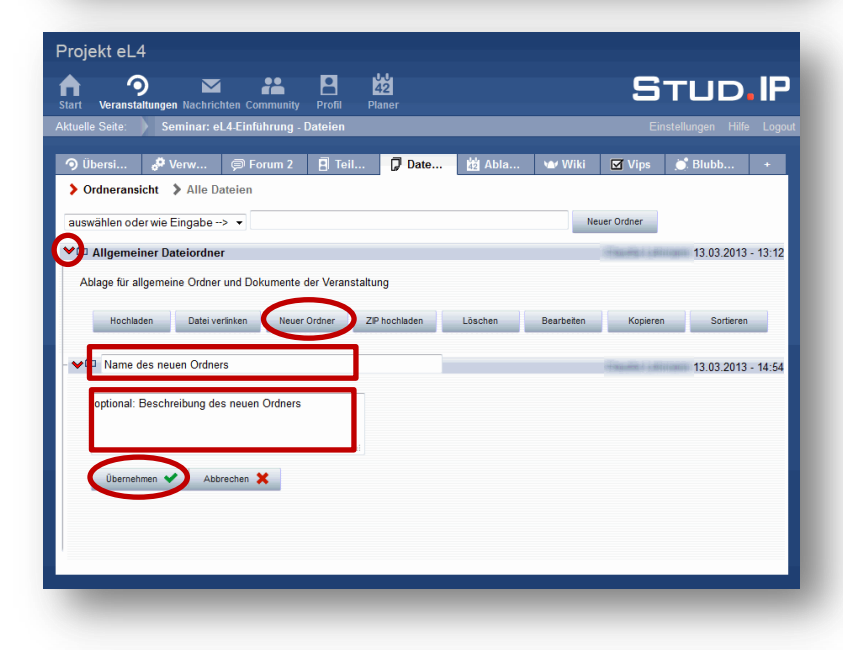

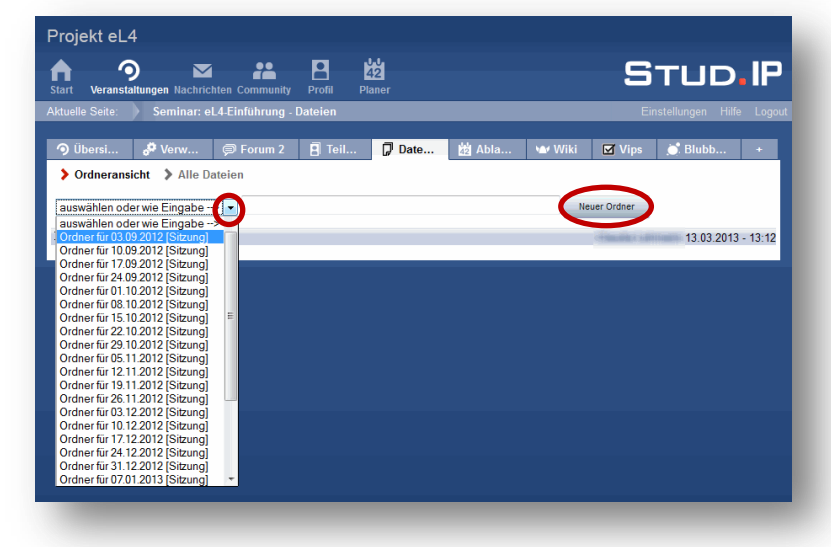

### **4. Dateiordner anlegen**

Um einen neuen Ordner anzulegen, gibt es verschiedene Möglichkeiten.

Geben Sie einen Namen für einen neuen Ordner direkt im Eingabefeld oben auf der Seite ein und bestätigen Sie mit Klick auf **Neuer Ordner**.

## **5. Unterordner anlegen**

Um einen Unterordner zu erstellen, öffnen Sie zunächst den Ordner, in dem Sie den neuen Ordner anlegen möchten. Klicken Sie hierfür auf den kleinen **Pfeil** links neben dem Ordner oder klicken Sie auf den Namen des Ordners.

Gehen Sie dann auf den Button **Neuer Ordner**.

Direkt darunter wird der neue Ordner erstellt. Geben Sie jetzt einen **Namen** und optional eine **Beschreibung** ein.

Bestätigen Sie mit **Übernehmen**.

### **6. Termin-Ordner anlegen**

Sofern zu Ihrem Kurs Termine angelegt wurden, können Sie auch Ordner für einzelne Termine anlegen.

Wählen Sie dafür den entsprechenden Termin aus dem **Drop-Down-Menü** aus, zu dem Sie einen Ordner anlegen möchten und bestätigen Sie mit Klick auf den Button **Neuer Ordner**.

Ohne Abbildung: Darunter öffnet sich dann der Ordner. Bestätigen Sie mit **Übernehmen**.

Bitte beachten Sie, dass Sie den Titel für die Termin-Ordner – anders als bei den herkömmlichen Ordnern – ausschließlich über den Ablaufplan bearbeiten können.

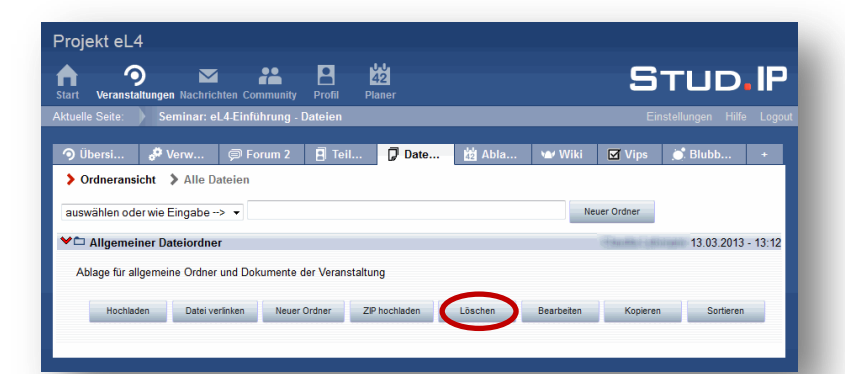

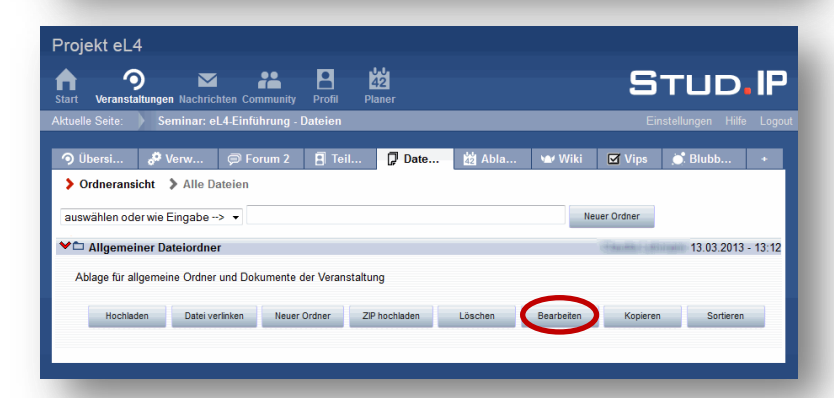

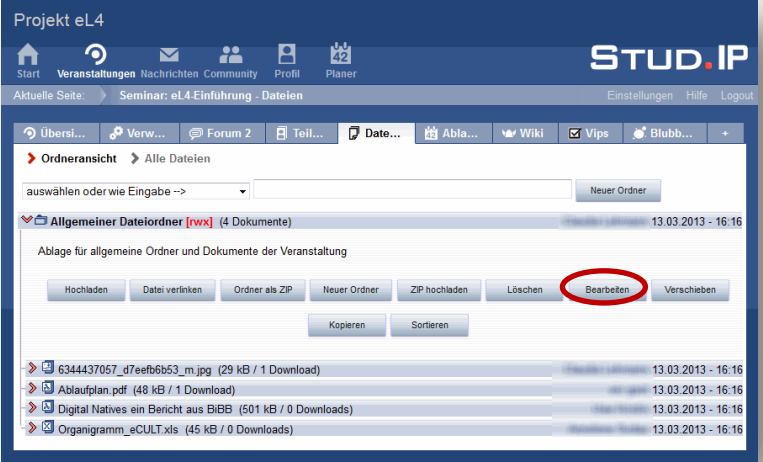

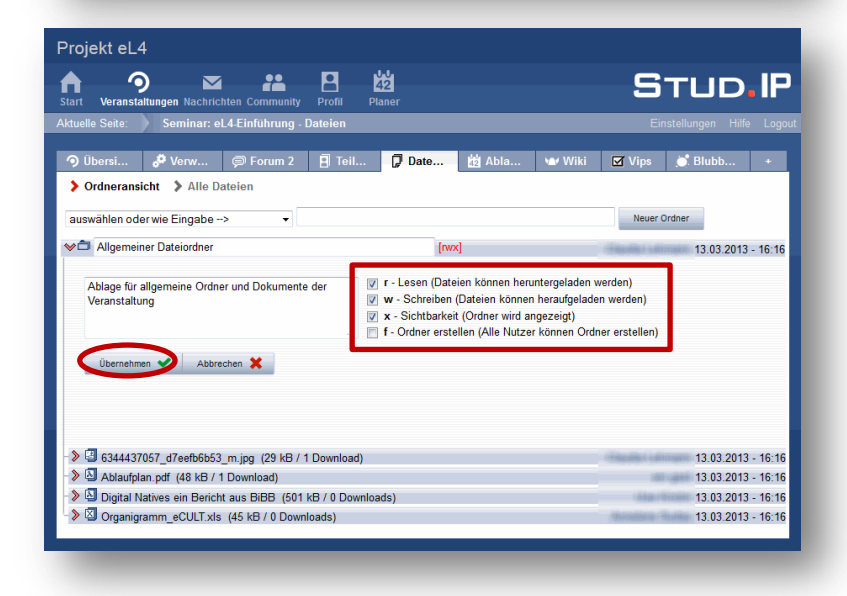

## **7. Ordner löschen**

Sie können einen Ordner löschen, indem Sie auf den Button **Löschen** gehen.

Bitte beachten Sie, dass dann ebenfalls alle Dateien gelöscht werden, die sich in diesem Ordner befinden.

# **8. Ordner bearbeiten**

Über den Button **Bearbeiten** können Sie Titel und Beschreibung des Ordners bearbeiten.

Ohne Abbildung: Darunter öffnen sich dann die Eingabefenster für Name und Beschreibung. Bestätigen Sie Ihre Änderungen mit Übernehmen.

# **9. Dateiordnerberechtigungen**

Sie können für Dateiordner Zugriffsrechte einstellen. Aktivieren Sie dafür die Option Dateiordnerberechtigungen – siehe Punkt 3.

Beachten Sie: Das Setzen der Häkchen wirkt sich für alle Teilnehmenden in Ihrem Kurs aus. Andere Dozent/innen in Ihrem Kurs haben jedoch immer volle Zugriffsrechte – ungeachtet der gesetzten Häkchen.

Wählen Sie zunächst **Bearbeiten**.

Die Bearbeitungsfunktionen für den Dateiordner öffnen sich.

Wenn Sie z.B. keine anderen Inhalte zulassen möchten, setzen Sie die Häkchen bei **rx**. Dann können Teilnehmer/innen nur Dateien herunterladen.

Oder: Wenn Sie einen persönlichen (für andere unsichtbaren) Ordner z.B. für Materialsammlungen nutzen möchten, setzen Sie **kein Häkchen**. Sie können dann Dateien bei Bedarf aus diesem unsichtbaren Ordner in einen sichtbaren verschieben.

Bestätigen Sie mit **Übernehmen**.

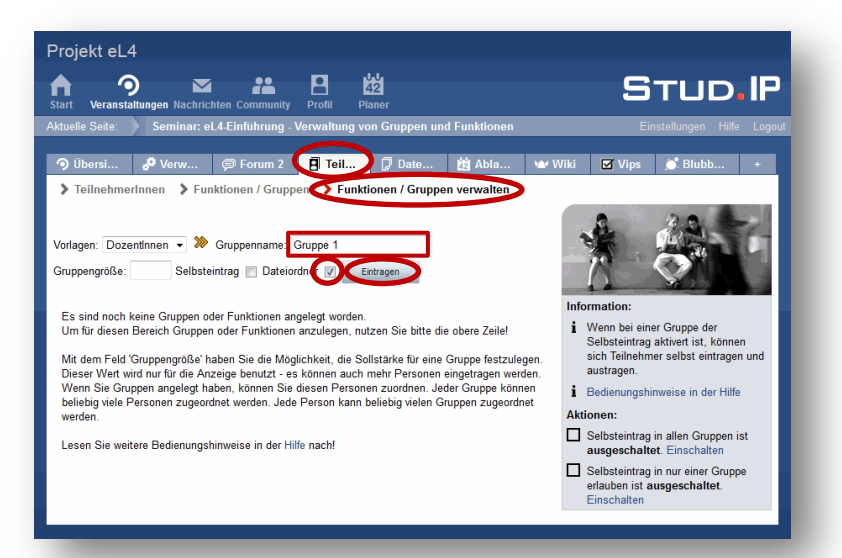

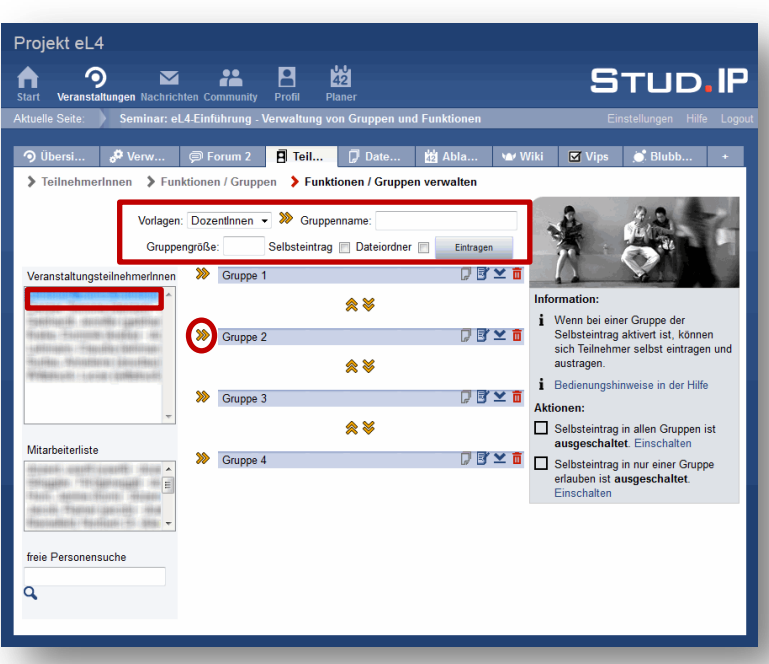

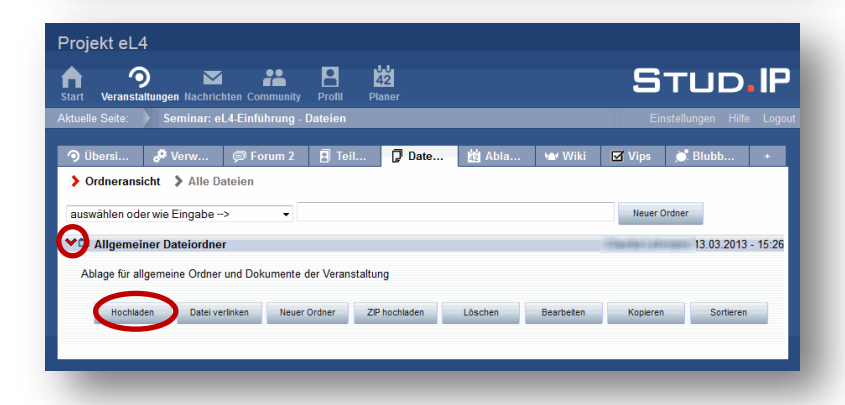

# **10. Persönliche Dateiordner für Gruppen anlegen**

Sie haben die Möglichkeit für Gruppen oder einzelne Teilnehmer/innen persönliche Ordner anzulegen. Alles, was in diesen Ordnern abgelegt wird, ist ausschließlich für die entsprechende Gruppe und die Dozent/innen des Kurses sichtbar.

Gehen Sie auf den Reiter **Teilnehmer/innen** und dann auf **Funktionen/ Gruppen verwalten**.

Geben Sie einen **Gruppennamen** ein, aktivieren Sie das **Häkchen** hinter Dateiordner und bestätigen Sie mit **Eintragen**.

Die Gruppe wurde angelegt.

Im oberen Bereich können Sie nun nach dem eben beschriebenen Vorgehen weitere Gruppen anlegen.

Sie können jetzt Kursteilnehmer/innen der Gruppe zuordnen, indem Sie einen **Namen** wählen und dann auf den **gelben Doppelpfeil** neben der gewünschten Gruppe klicken. Die ausgewählte Person wird jetzt der entsprechenden Gruppe zugeordnet.

Bitte beachten Sie, dass ein Verschieben des Ordners dazu führt, dass dieser wieder für alle im Kurs sichtbar wird.

# **11. Datei hochladen**

Wenn Sie eine Datei hochladen möchten, wählen Sie zunächst den Ordner, in den die Datei hochgeladen werden soll.

Klicken Sie auf den Button **Hochladen**.

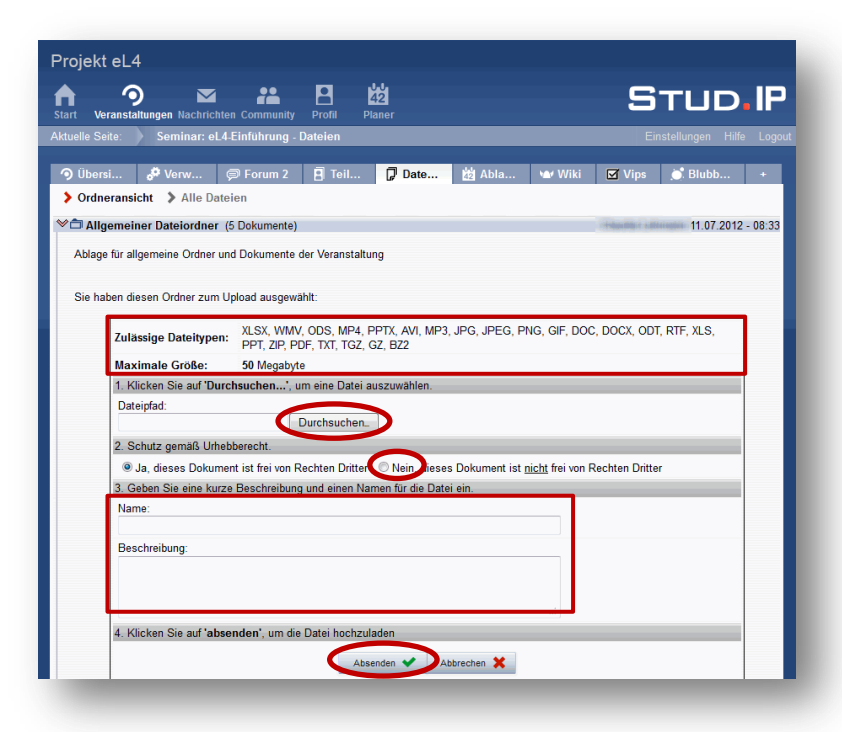

![](_page_4_Picture_1.jpeg)

![](_page_4_Picture_2.jpeg)

Sie sehen nun die Optionen zum Hochladen einer Datei.

Bitte beachten Sie die **zulässigen Dateitypen** und die **maximale Dateigröße**.

Gehen Sie auf den Button **Durchsuchen** und wählen Sie die Datei von Ihrem Rechner, die Sie hochladen möchten.

Sofern Sie selbst nicht die Rechte an der Datei besitzen, wählen Sie die Option **Nein, dieses Dokument ist nicht frei von Rechten Dritter**.

Optional können Sie einen **Namen** und eine **Beschreibung** für die Datei einzugeben.

Bestätigen Sie mit **Absenden**.

# **12. Datei verlinken**

Diese Funktion können Sie nutzen, wenn Sie eine Datei über eine Web-Adresse einbinden wollen. Die Datei wird dann nicht auf dem Stud.IP Server gespeichert, sondern nur über einen Link eingebunden.

### Wählen Sie **Datei verlinken**.

Ohne Abbildung: Es öffnen sich die Optionen zum Verlinken der Datei. Geben Sie im obersten Feld die **vollständige URL** der Datei an und bestätigen Sie mit **Absenden**.

# **13. Dateien als ZIP hochladen**

Sie haben die Möglichkeit mehrere Dateien gleichzeitig hochzuladen. Dafür müssen Sie die Dateien vorher als ZIP komprimieren.

### Gehen Sie auf **ZIP hochladen**.

Ohne Abbildung: Gehen Sie auf den Button **Durchsuchen** und wählen Sie das ZIP-Archiv von Ihrem Rechner, in dem sich die Dateien befinden, die Sie hochladen möchten und klicken Sie auf **Absenden**.

Das ZIP-Archiv wird automatisch von Stud.IP entpackt.

![](_page_5_Picture_157.jpeg)

![](_page_5_Picture_158.jpeg)

![](_page_5_Picture_159.jpeg)

### **14. Datei aktualisieren**

Wenn Sie nach dem Hochladen einer Datei auf Stud.IP Änderungen an dieser vorgenommen haben, können Sie diese aktualisieren.

Die vorhandene Datei wird dabei durch die neue Version überschrieben. Name und Beschreibung bleiben erhalten.

Gehen Sie auf die entsprechende Datei und wählen Sie **Aktualisieren**.

Ohne Abbildung: Gehen Sie auf den Button **Durchsuchen**, wählen Sie die aktualisierte Datei von Ihrem Rechner aus und klicken Sie auf **Absenden**.

## **15. Rechte Dritter**

Haben Sie die Option "Nein, dieses Dokument ist nicht frei Rechten Dritter" gewählt, erscheint beim Herunterladen der Datei folgender Hinweis.

Bitte beachten Sie auch das Dokument zum Thema "rechtssicheres Gestalten von Lehrmaterial".

# **16. Datei herunterladen**

Wenn Sie eine einzelne Datei herunterladen möchten, klicken Sie zunächst auf den **Pfeil** links neben dem Dateinamen oder auf den Dateinamen und dann auf den Button **Herunterladen** unter der jeweiligen Datei.

Ohne Abbildung: Nachdem Sie Herunterladen angeklickt haben, öffnet sich ein Fenster. Wählen Sie nun, ob Sie die Datei auf Ihrem Rechner **öffnen** oder **speichern** möchten und bestätigen Sie Ihre Wahl mit **OK**.

![](_page_6_Picture_0.jpeg)

![](_page_6_Picture_149.jpeg)

#### **17. Ordner herunterladen**

Alternativ können Sie alle Dateien eines Ordners gleichzeitig herunterladen als ZIP-Archiv. Dazu klicken Sie den Button **Ordner als ZIP**. Die Dateien werden dann komprimiert als ZIP heruntergeladen. Sie benötigen ein entsprechendes Programm, um die Datei dann auf Ihrem Rechner zu entpacken.

Bitte beachten Sie, dass Sie dies für jeden Ordner einzeln machen müssen, wenn es mehrere Ordner gibt.

### **18. Dateien/ Ordner verschieben bzw. kopieren innerhalb des Kurses**

Sie können Dateien und Ordner in andere Ordner verschieben bzw. kopieren.

Gehen Sie dafür zunächst auf den Button **Verschieben** bzw. **Kopieren** unter der Datei bzw. unter dem Ordner, die bzw. den Sie verschieben bzw. kopieren möchten.

Sie sehen jetzt überall dort gelbe Doppelpfeile, wohin Sie verschieben/ kopieren können. Klicken Sie den **gelben Doppelpfeils** vor dem Ordner an, in den Sie verschieben/ kopieren möchten.

![](_page_7_Picture_0.jpeg)

![](_page_7_Picture_1.jpeg)

# **19. Dateien/ Ordner verschieben bzw. kopieren in andere Kurse**

Sofern Sie Dozent/in in weiteren Kursen sind, können Sie mit dieser Funktion Dateien bzw. Ordner auch in Ihre anderen Kurse verschieben oder kopieren.

Gehen Sie dafür zunächst auf den Button **Verschieben** bzw. **Kopieren** unter der Datei bzw. unter dem Ordner, die bzw. den Sie verschieben bzw. kopieren möchten.

Dann wählen Sie oben aus dem **Drop-Down-Menü** den gewünschten Kurs aus und bestätigen Sie die Wahl des Kurses mit dem Button **Verschieben** bzw. **Kopieren** direkt daneben.

## **20. Ansicht: Alle Dateien**

Alternativ zur Ordneransicht, können Sie die Ansicht **Alle Dateien** wählen. Nun sehen Sie alle Dateien, die in Ihrem Kurs eingestellt wurden. In dieser Ansicht können Sie Dateien herunterladen oder löschen.

Dafür setzen Sie ein **Häkchen** hinter die Dateien und wählen die entsprechende Aktion.

Wenn Sie so Dateien herunterladen, beachten Sie, dass die Dateien dann komprimiert als ZIP-Archiv heruntergeladen werden und Sie ein entsprechendes Programm benötigen, um die Dateien dann auf Ihrem Rechner zu entpacken.

#### **21. Hinweis**

Wir empfehlen Ihnen Word-Dateien, PowerPoint-Folien u.ä. als PDF hochzuladen. Denn bspw. Word-Dokumente sind mit nicht mit allen Textverarbeitungsprogrammen kompatibel. Das ist mit anderen Dateiformaten ähnlich. Wenn Sie sicher gehen möchten, dass auch andere Ihre Dateien öffnen können, speichern Sie die Datei, die Sie hochladen möchten, vorher als PDF. Sie können den Adobe PDF Reader unter folgenden Link kostenfrei herunterladen:<http://get.adobe.com/de/reader/>